## [How to Switch to OpenDNS or Google DNS to Speed Up Web Browsing](https://www.howtogeek.com/164981/how-to-switch-to-opendns-or-google-dns-to-speed-up-web-browsing/)

By **[Taylor Gibb](https://www.howtogeek.com/author/taylorgibb/)** on June 23rd, 2013

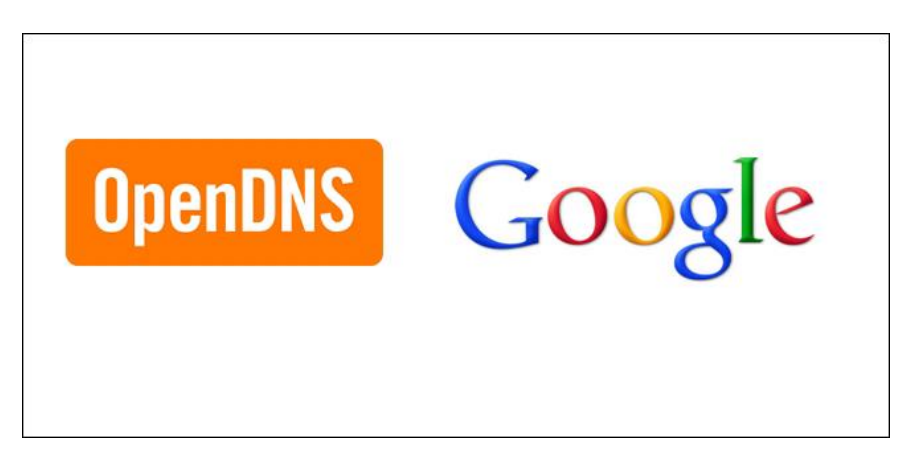

[DNS servers](https://www.howtogeek.com/122845/htg-explains-what-is-dns/) work by matching the domain names, you type, to their associated IP address. When you type a domain name into your browser, your PC contacts the DNS servers it has listed, the server looks up the IP address for that domain name, and then the PC can fire off its browsing request to that IP address.

Your ISP is in the business of providing you with Internet basically to make money. Naturally, they try to cram as many DNS's as possible out of the range that is available to them. Each time you connect to your ISP, it assigns you a dynamic IP address through which you connect to the Internet. This often creates slow relay speeds and connection issues.

Google, on the other hand, has their Public DNS Servers hosted in data centers worldwide, and they use "Any-cast" routing to send users to the geographically closest data center. Using your location, Google can easily re-route your Internet traffic to the nearest data center and Google's data centers are the best possible option compared to your ISP and these DND Servers are much faster and more reliable.

Right-click the network status icon in your system tray, and then click "Open the Network and Sharing Center" on the context menu.

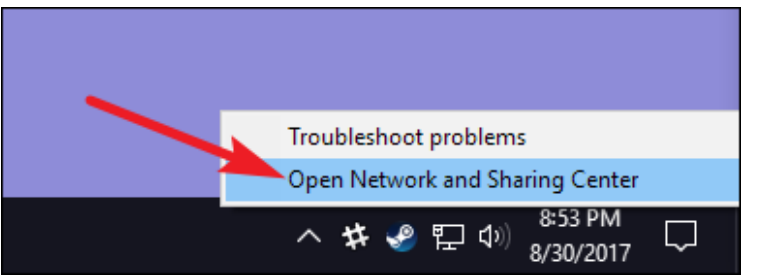

In the "Network and Sharing Center" window, click the "Change adapter settings" link at the upper left.

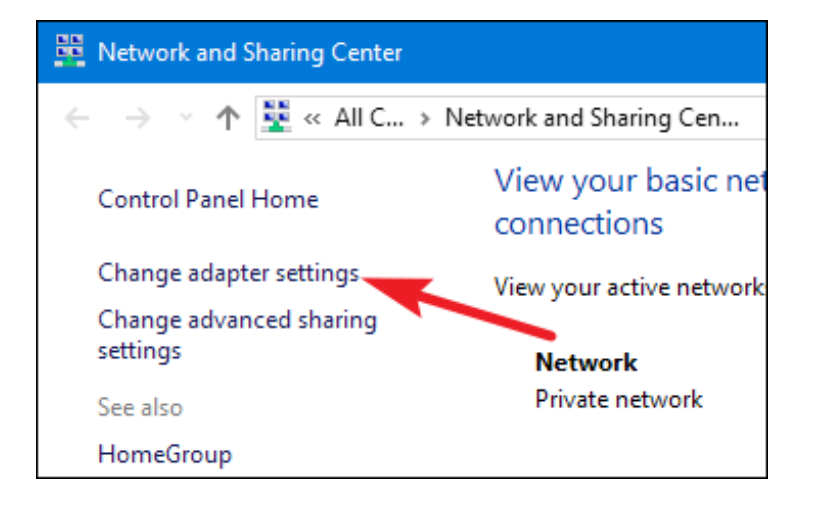

In the "Network Connections" window, right-click the connection for which you want to change the DNS settings, and then click "Properties" on the context menu.

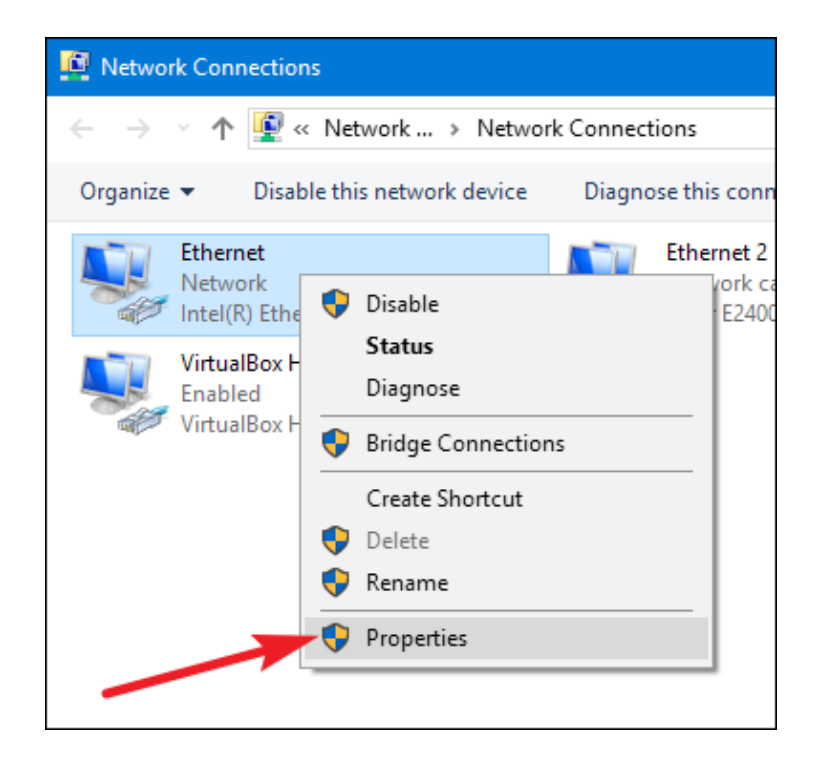

In the properties window, select "Internet Protocol Version 4 (TCP / IPv4)" on the list, and then click the "Properties" button.

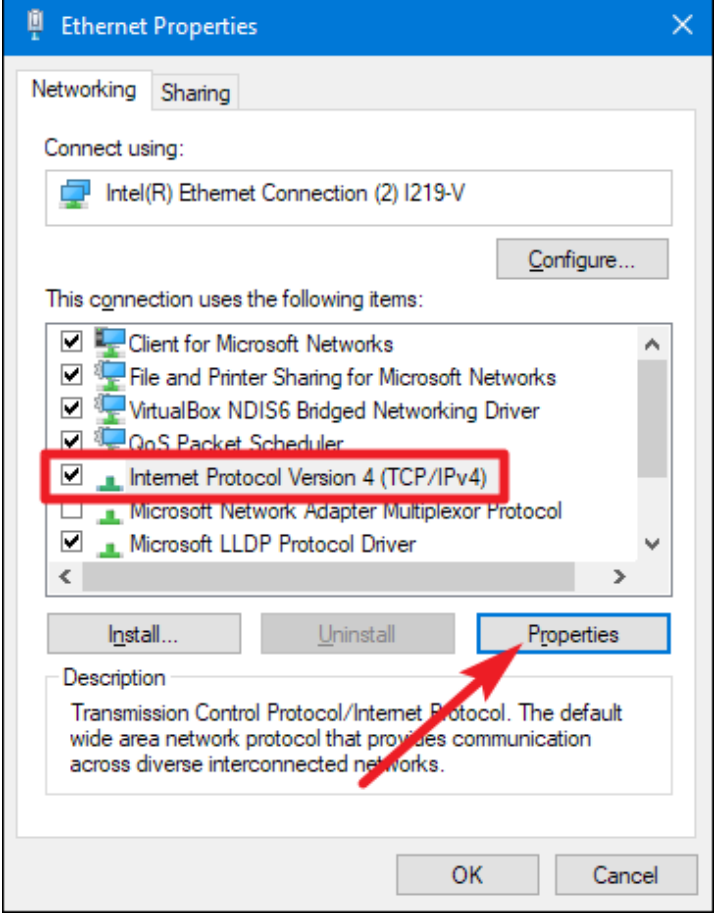

The bottom half of the "Internet Protocol Version 4 (TCP / IPv4) Properties" window shows the DNS settings. Select the "Use the following DNS server addresses" option. Next, type in the IP addresses for the preferred and alternate DNS servers you want to use. Here are the IP addresses for Google DNS and Open DNS:

**Google DNS**

**Preferred:** 8.8.8.8 **Alternate:** 8.8.4.4

#### **OpenDNS**

**Preferred:** 208.67.222.222 **Alternate:** 208.67.220.220

We're using Google DNS in our example, but feel free to use whichever you like. When you've typed in the addresses, click the "OK" button.

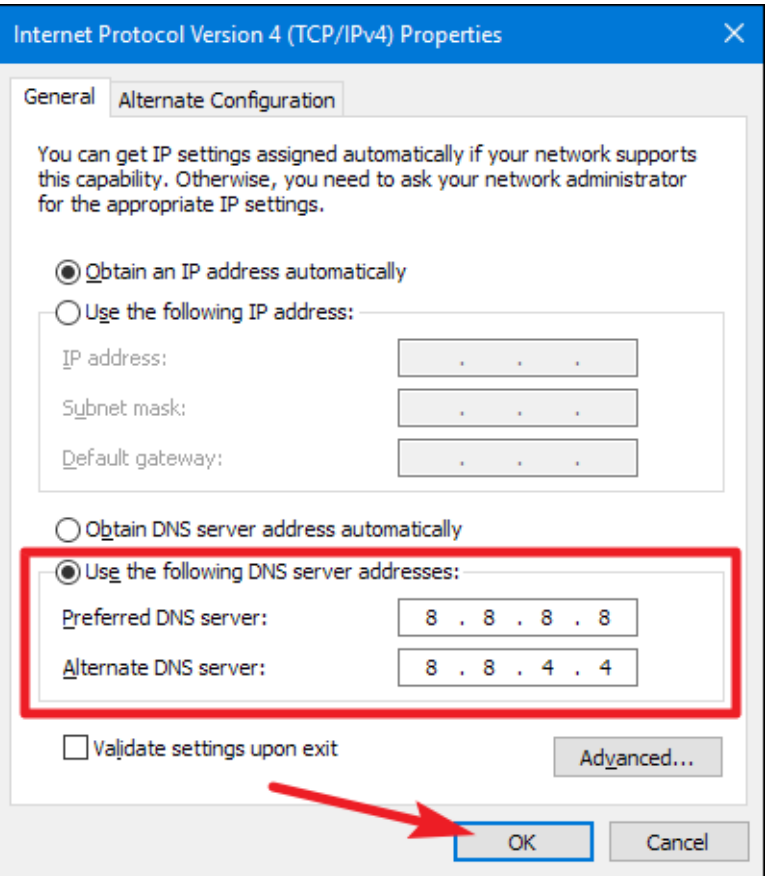

From now on, you should experience quicker and more reliable DNS lookups. While it's not going to make your browser suddenly screamingly fast or anything, every little bit helps.

[https://www.howtogeek.com/164981/how-to-switch-to-opendns-or-google-dns-to-speed-up-web](https://www.howtogeek.com/164981/how-to-switch-to-opendns-or-google-dns-to-speed-up-web-browsing/)[browsing/](https://www.howtogeek.com/164981/how-to-switch-to-opendns-or-google-dns-to-speed-up-web-browsing/)

## **Configuration for ASUS RT-AC68U**

#### **1. Access the router's browser-based utility.**

Open a web browser and enter [http://192.168.1.1,](http://192.168.1.1/) [http://192.168.0.1,](http://192.168.0.1/) [http://192.168.0.2,](http://192.168.0.2/) or [http://10.0.0.1](http://10.0.0.1/) depending on the individual configuration.

#### **2. Log into the browser-based utility.**

The default username is "admin" and the default password, is "admin".

**3. Choose the WAN menu under Advanced Settings on the left-hand side.**

**4. Under WAN DNS setting, enter 208.67.220.220 and 208.67.222.222 into "DNS Server 1 and DNS Server 2 respectively.**

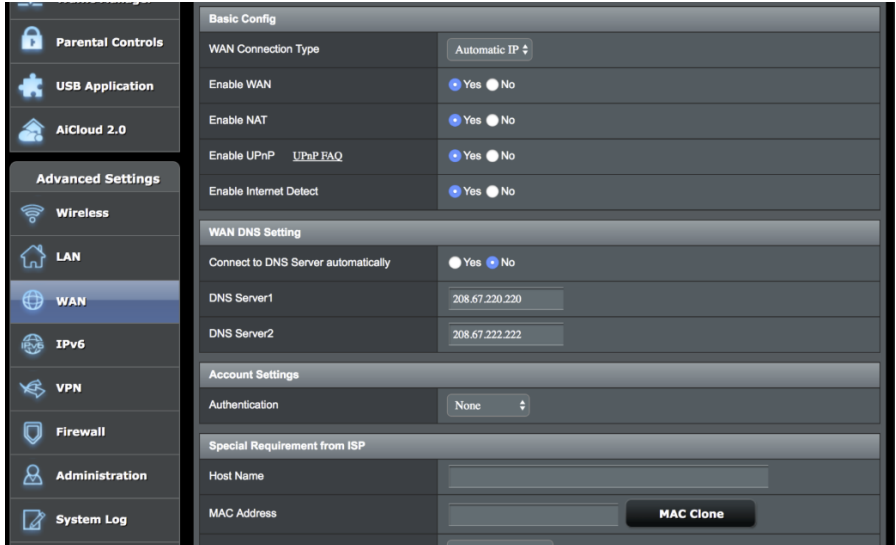

*5. Confirm that your LAN DNS server is not set. Do not configure OpenDNS here!*

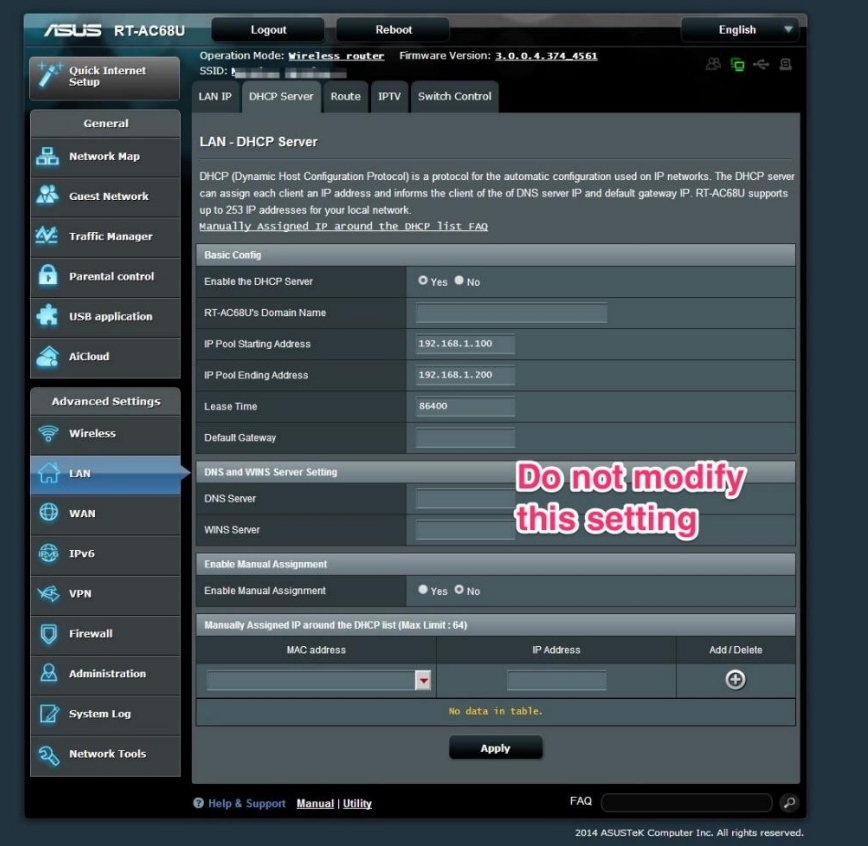

#### *6. Check your settings.*

*NB. We have received reports that this router now includes an inbuilt security function called, "Ai-Protection - Network Protection." If enabled this may cause OpenDNS to not function*

#### <https://store.opendns.com/settings/>

Visit [internetbadguys.com.](http://www.internetbadguys.com/) It should be blocked as a phishing site, or, it will tell you it's a demo site.

## **ASUS RT AC68U Manual**

[http://www.microcenter.com/tech\\_center/article/8207/how\\_to\\_configure\\_dns\\_servers\\_on\\_the\\_asus\\_rt](http://www.microcenter.com/tech_center/article/8207/how_to_configure_dns_servers_on_the_asus_rt-ac68u_wireless_router)[ac68u\\_wireless\\_router](http://www.microcenter.com/tech_center/article/8207/how_to_configure_dns_servers_on_the_asus_rt-ac68u_wireless_router)

1. Open a web browser, type **192.168.1.1** into the address bar, and then press **Enter**.

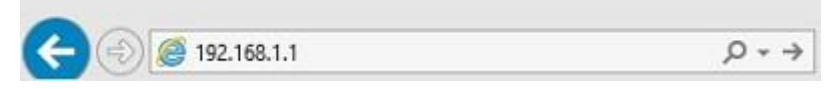

2. Enter the administrator username and password and then click OK. (The default username and password are both **admin**).

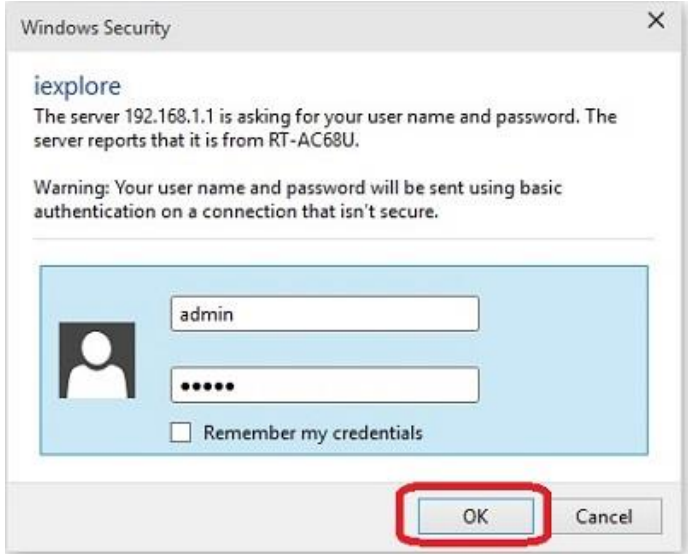

3. the advanced menu on the left side, click **WAN**.

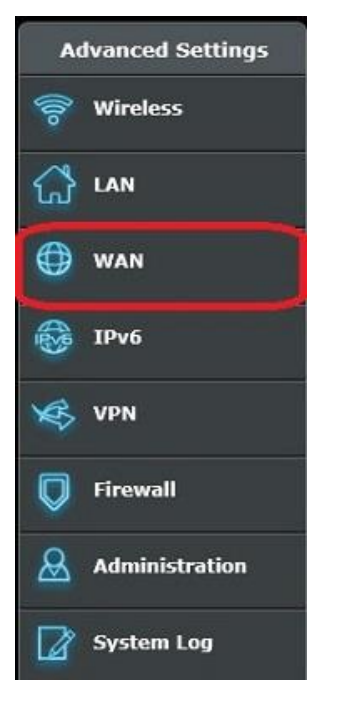

4. Next to Connect to DNS Server automatically, click **No**.

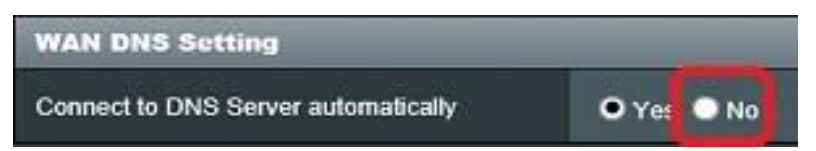

- 5. Additional fields will appear, prompting for the addresses of the DNS Servers you wish to use. For OpenDNS enter in **208.67.222.222** and **208.67.220.220**
- 6. Once addresses are entered, click the **Apply** button at the bottom of the page to save the changes.

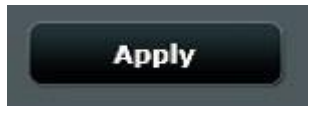

Okay, what's next?

To ensure that OpenDNS is working properly for you, please flush your browser and DNS cache by using the steps below, then test your connection by visiting http://welcome.opendns.com.

<http://www.opendns.com/support/article/67> <http://www.opendns.com/support/article/68>

# **How to Change Your Default DNS to Google DNS for Fast Internet Speeds**

You increase your internet speed by changing your Default DNS to Google DNS

## **Steps to Manually Setup Google DNS In Windows PC**

**Step 1.** First, in your windows PC go to the **Control Panel** and select **Network and sharing center.**

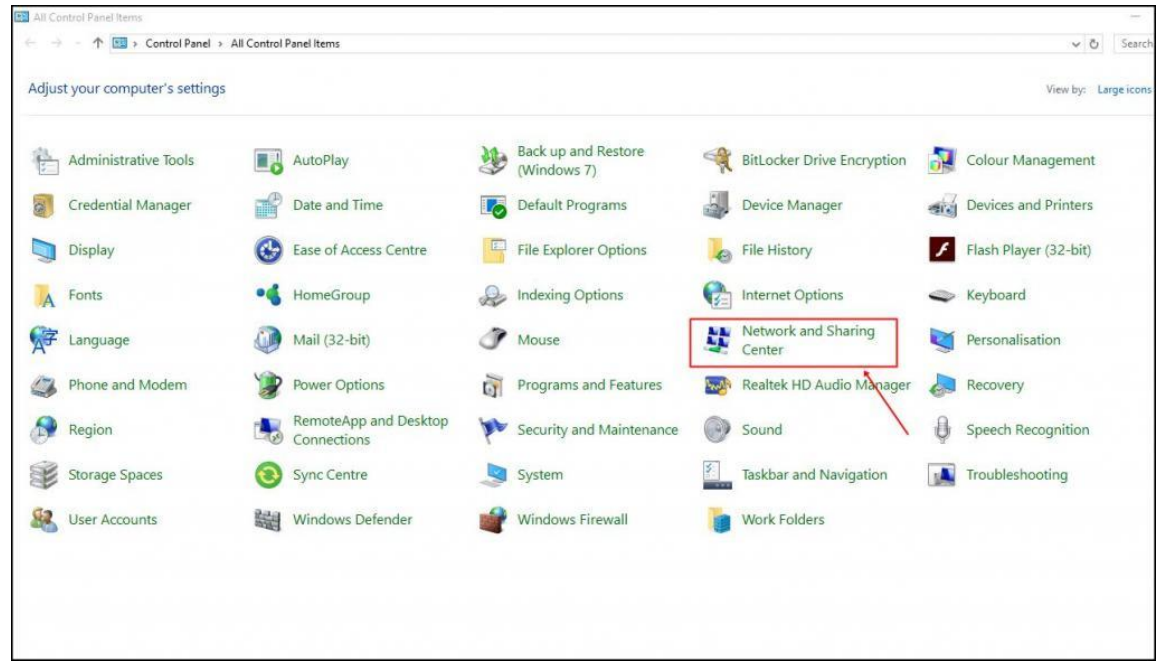

**Step 2.** And there click on **Change adapter settings.**

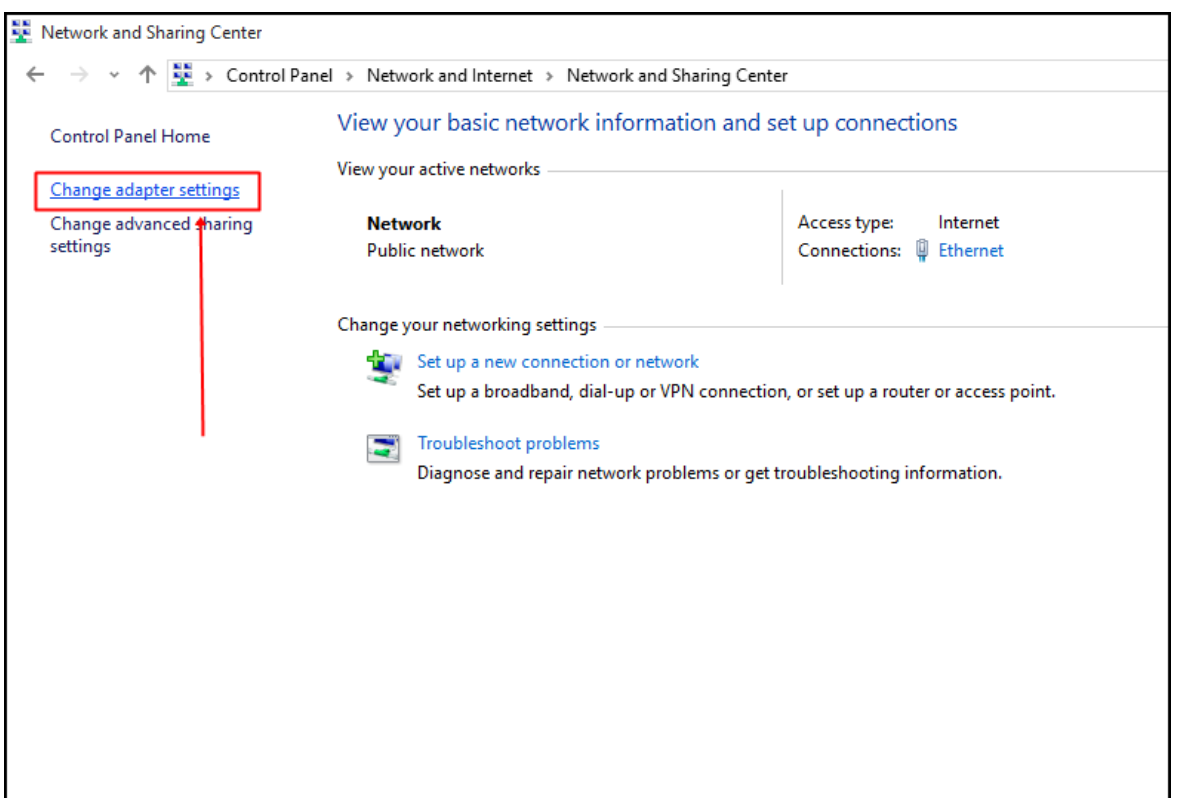

**Step 3.** Now there you will see all networks, select the network that you want to configure for Google DNS.

If you have decided to try out Google's DNS and want to change ethernet settings, simply right-click on **Local Area Connection** and select **Properties**.

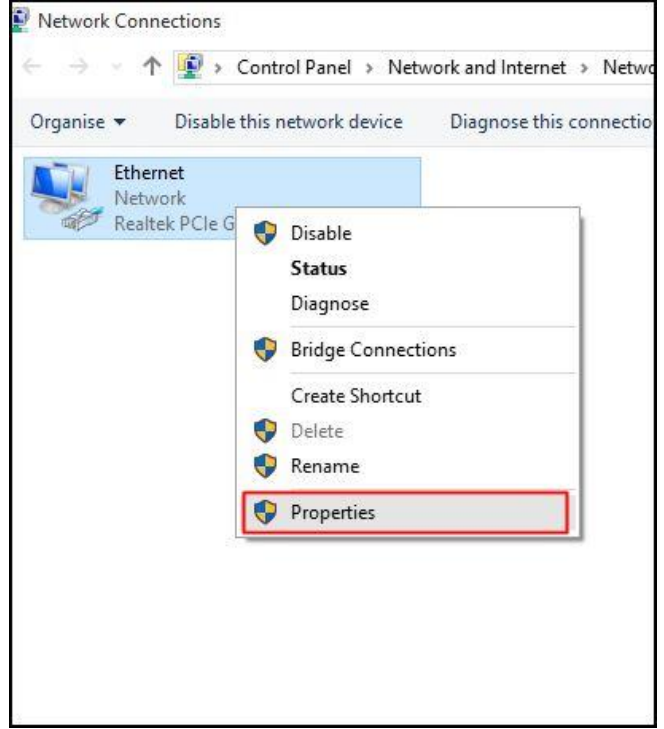

**Step 4.** Now click on **Networking** tab and there under **This connection uses the following items** select the option **Internet Protocol Version 4 (TCP/IPv4)** and then click on properties.

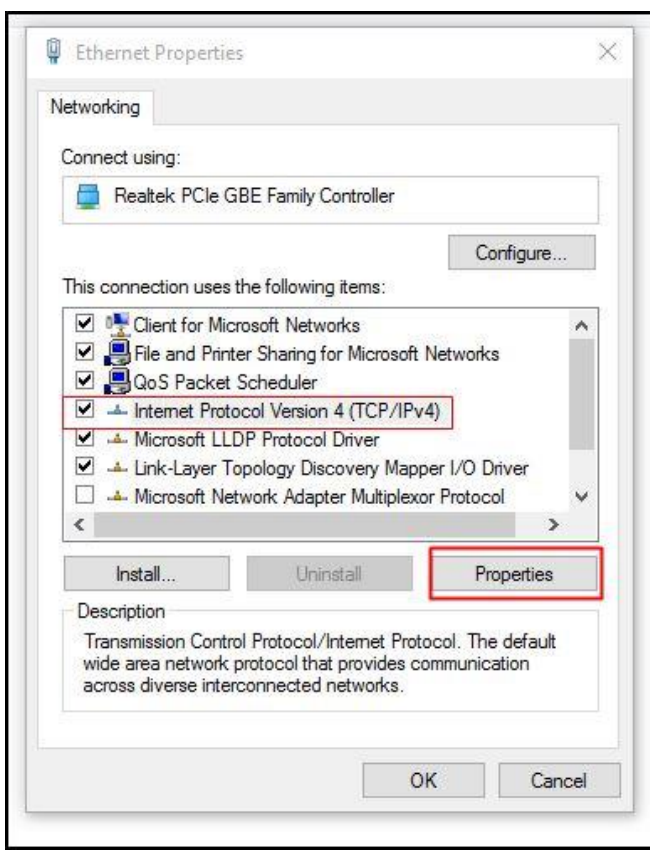

**Step 5.** Now choose the radio button **Use the following DNS server addresses** there and there will be written some default IP, simply clear them. Now there fill the value of google DNS value that is **8.8.8.8** or **8.8.4.4** and then simply click on **"OK"** and then restart your network.

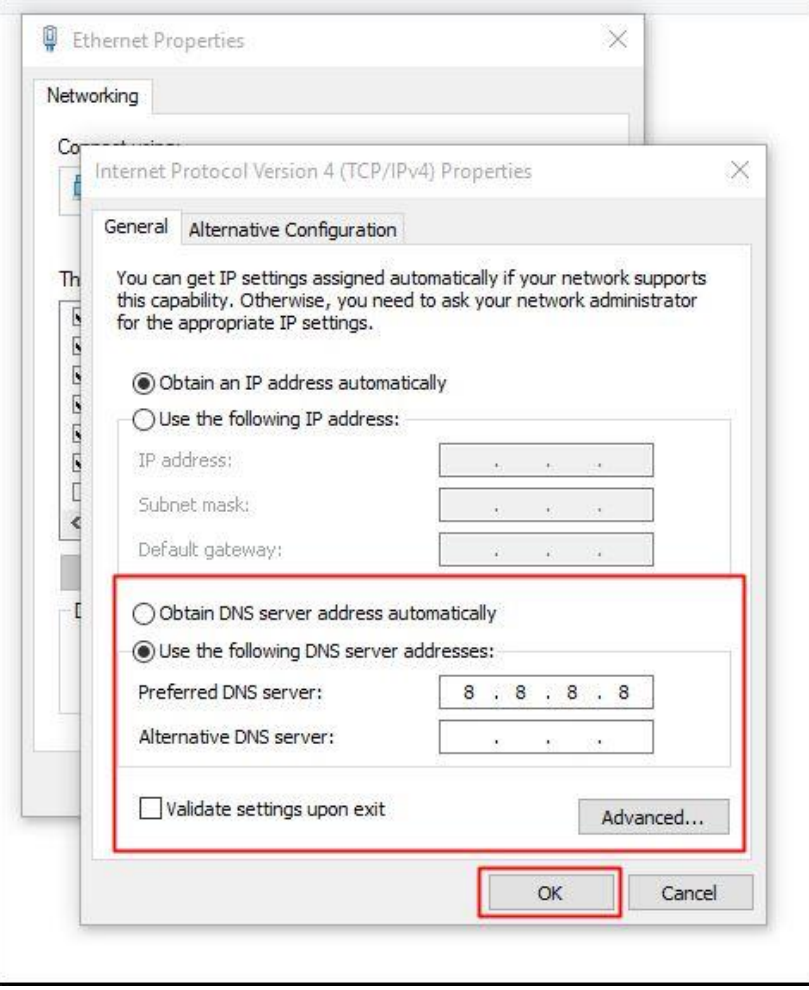

That's it! you are done. You are now surfing the Internet using Google DNS servers. You should observe the speed for a few days and if you are not satisfied you can always revert, back to the default ISP provided one by selecting Obtain DNS server address automatically.

**The DNS server addresses** for OpenDNS Home is 208.67.222.222, for the primary address and 208.67.220.220 for the secondary address.